# **Benutzerhandbuch**

# **L1730SF**

**L**esen Sie unbedingt die **Wichtigen Sicherheitsmaßnahmen**, bevor Sie das Produkt verwenden.

Bewahren Sie das Benutzerhandbuch (CD) griffbereit auf, falls Sie etwas nachschlagen müssen.

**B**eachten Sie das Etikett auf der Rückseite und teilen Sie Ihrem Händler die darauf enthaltenen Informationen mit, falls Sie Serviceleistungen in Anspruch nehmen möchten.

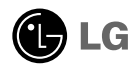

**Dieses Gerät wurde so entwickelt und hergestellt, dass Ihre persönliche Sicherheit gewährleistet ist. Unsachgemäßer Gebrauch kann allerdings zur Gefahr eines elektrischen Schlags oder Brands führen. Damit die in diesem Display eingebauten Schutzvorrichtungen ihre Funktion ordnungsgemäß erfüllen, beachten Sie die folgenden Grundregeln für die Installation, Nutzung und Wartung des Geräts.**

# **Sicherheit**

Verwenden Sie nur das mit dem Gerät gelieferte Netzkabel. Falls Sie ein anderes Netzkabel verwenden, achten Sie darauf, dass es nach den geltenden nationalen Normen zugelassen ist, soweit es nicht vom Händler geliefert wird. Ist das Netzkabel auf irgendeine Weise fehlerhaft, wenden Sie sich wegen eines Ersatzkabels an den Hersteller oder an die nächstgelegene autorisierte Kundendienststelle.

Die Trennung von der Stromversorgung erfolgt über das Netzkabel. Achten Sie darauf, dass die Netzsteckdose nach der Installation leicht zugänglich ist.

Betreiben Sie das Display nur an einer Stromversorgung, die den in diesem Handbuch bzw. auf dem Typenschild des Displays angegebenen technischen Daten entspricht. Falls Sie nicht sicher sind, welche Stromversorgung bei Ihnen zu Hause vorliegt, wenden Sie sich an Ihren Händler.

Überlastete Netzsteckdosen und Verlängerungskabel stellen eine Gefahrenquelle dar. Dies gilt auch für durchgescheuerte Netzkabel und beschädigte Stecker. Daraus kann die Gefahr eines elektrischen Schlags oder Brands resultieren. Wenden Sie sich an Ihren Servicetechniker, um das entsprechende Teil zu ersetzen.

Display nicht öffnen:

- Im Inneren des Displays befinden sich keine Teile, die vom Benutzer gewartet werden können.
- Dort befinden sich Komponenten, die gefährlich hohe Spannungen führen, auch wenn das Gerät ausgeschaltet ist.
- Wenden Sie sich an Ihren Händler, wenn das Display nicht ordnungsgemäß funktioniert.

Zur Vermeidung von Verletzungen:

- Stellen Sie das Display nicht auf eine geneigte Ablage, wenn es zuvor nicht ausreichend gesichert wurde.
- Verwenden Sie nur einen vom Hersteller empfohlenen Fuß.
- Keine Gegenstände auf das Gerät fallen lassen oder das Gerät Erschütterungen aussetzen. Keine Gegenstände wie z. B. Spielzeuge gegen den Bildschirm werfen. Ansonsten besteht Verletzungsgefahr oder die Gefahr von Schäden am Gerät oder am Bildschirm.

Zur Vermeidung von Feuer oder Gefahren:

- Schalten Sie das Display stets aus, wenn Sie den Raum für längere Zeit verlassen. Lassen Sie das Display niemals eingeschaltet, wenn Sie das Haus verlassen.
- Achten Sie darauf, dass Kinder keine Gegenstände in die Gehäuseöffnungen des Displays einführen oder fallen lassen. Einige Teile im Display führen gefährlich hohe Spannungen.
- Verwenden Sie kein Zubehör, das nicht für das Display vorgesehen ist.
- Falls der Bildschirm über einen längeren Zeitraum nicht genutzt wird, ziehen Sie den Netzstecker von der Steckdose ab.
- Während eines Gewitters das Netzkabel sowie das Signalkabel niemals berühren. Es besteht eine hohe Gefahr eines Stromschlages.

# **Installation**

Stellen Sie keine Gegenstände auf das Netzkabel bzw. fahren Sie keine Gegenstände darüber, und stellen Sie das Display nicht an einem Ort auf, an dem das Netzkabel beschädigt werden kann.

Verwenden Sie das Display nicht in der Nähe von Wasser, wie etwa einer Badewanne, eines Waschbeckens, einer Küchenspüle, eines Waschbehälters, auf nassem Boden oder in der Nähe eines Schwimmbeckens.

Das Gehäuse des Displays ist mit Belüftungsöffnungen versehen, damit die während des Betriebs erzeugte Wärme entweichen kann. Sind diese Öffnungen blockiert, kann die aufgestaute Wärme Fehlfunktionen verursachen, die zu einer Brandgefahr führen können. Daher NIEMALS:

- die unteren Belüftungsschlitze blockieren, indem das Display auf ein Bett, Sofa, einen Teppich, etc. gestellt wird.
- das Display in einen Schrank o.ä. stellen, wenn keine ausreichende Belüftung vorhanden ist.
- die Öffnungen mit Textilien oder sonstigen Gegenständen zudecken.
- das Display in der Nähe oder über einem Heizkörper oder einer anderen Wärmequelle aufstellen.

Vermeiden Sie das Abwischen bzw. die Berührung des Aktivmatrix-LCD mit einem harten Gegenstand, da das Display auf diese Weise zerkratzt, beeinträchtigt oder sogar dauerhaft beschädigt werden kann.

Drücken Sie nicht längere Zeit mit dem Finger auf den LCD-Bildschirm, da hierdurch Nachbilder entstehen, oder das Display beschädigt werden kann.

Punktdefekte können teilweise als rote, grüne oder blaue Punkte auf dem Bildschirm erscheinen. Dies hat jedoch keine Auswirkung auf die Qualität der Darstellung.

Falls möglich, verwenden Sie die empfohlene Auflösung, um die optimale Bildqualität für das LCD-Display zu erzielen. Wird eine andere als die empfohlene Auflösung ausgewählt, kann daraus eine veränderte Bilddarstellung resultieren. Dies ist jedoch ein typisches Merkmal einer LCD-Anzeige mit fester Auflösung.

# **Reinigung**

- Ziehen Sie den Netzstecker des Displays aus der Steckdose, bevor Sie die Bildschirmoberfläche säubern.
- Verwenden Sie dazu ein feuchtes (nicht nasses) weiches Mikrofaser-Tuch. Sprühen Sie nicht mit einem Reinigungsspray direkt auf den Bildschirm, da das Spray teilweise in die Gehäuseöffnungen gelangen und Stromschläge verursachen kann.

# **Verpackung**

Werfen Sie den Karton und sonstiges Verpackungsmaterial nicht weg. Sie sind die ideale Verpackung für den Transport des Geräts. Verpacken Sie das Gerät wieder in der Originalverpackung, wenn Sie es an einen anderen Ort bringen möchten.

# **Sichere Entsorgung**

- Die in diesem Produkt verwendete Leuchtstofflampe enthält eine kleine Menge an Quecksilber.
- Entsorgen Sie das Produkt nicht zusammen mit dem Rest Ihres normalen Hausmülls. Die Entsorgung dieses Produkts muss entsprechend den geltenden Vorschriften und Gesetzen erfolgen.

**Bevor Sie das Display in Betrieb nehmen, achten Sie darauf, dass die Stromversorgung zum Gerät, zum Computersystem und zu anderen angeschlossenen Geräten unterbrochen ist.**

# **Positionieren des Monitors**

**1.** Entfernen Sie das Klebeband.

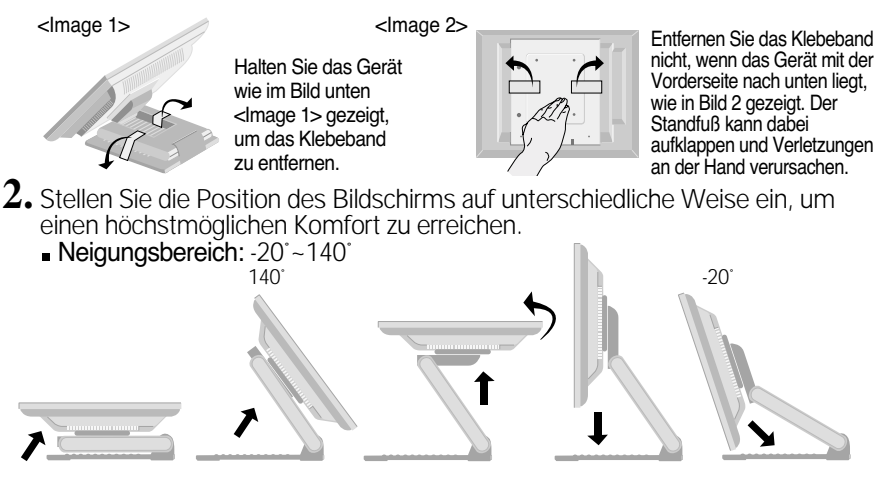

### **Ergonomie**

Es wird empfohlen, den Monitor um nicht mehr als 5 Grad nach vorne zu neigen, um in einer komfortablen und ergonomischen Betrachtungsposition bleiben zu können.

 $\blacksquare$  Höhe : maximal 2,41 Zoll (61,3 mm)

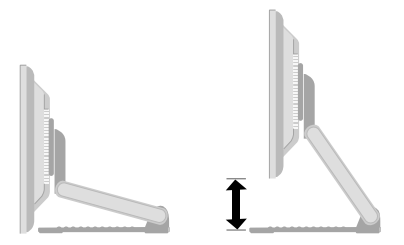

Quer- & Hochformat: Sie können den Monitor im Uhrzeigersinn um 90˚ drehen. (\* Nähere Angaben finden Sie auf der beiliegenden Pivot Software CD.)

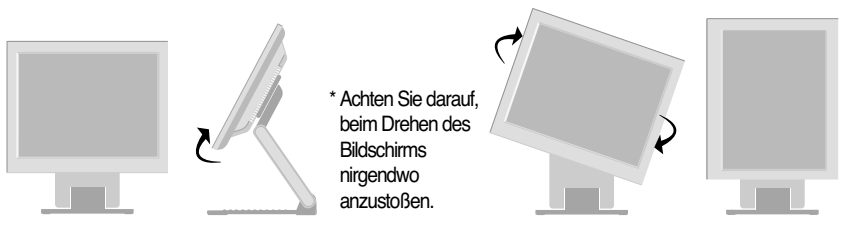

# **Verwenden des Computers**

- 1. Schließen Sie das Signalkabel an. Ziehen Sie die Rändelschrauben nach dem<br>Anbringen fest, um die Verbindung zu sichern. (1)
- $2.$  Schließen Sie das Netzkabel an eine geeignete und leicht zugängliche Netzsteckdose in der Nähe des Displays an.

### **HINWEIS**

- Dies ist eine vereinfachte Darstellung der Rückansicht.
- Die Rückansicht zeigt ein allgemeines Modell. Ihr Display kann von dieser Darstellung abweichen.

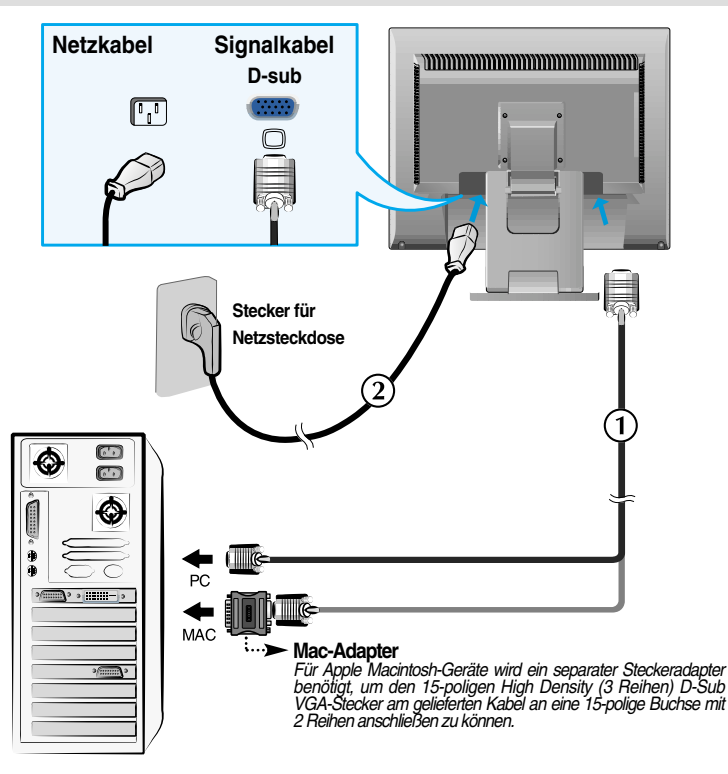

 $3.$  Drücken Sie auf dem vorderen Bedienfeld die Taste  $\mathsf{\Theta}$  , um den Strom einzuschalten. Beim Einschalten des Monitors wird automatisch die Funktion "Automatische Bildeinstellung" ausgeführt. (Nur Analog-Modus)

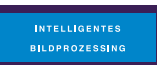

#### **HINWEIS**

**Was ist die Funktion "Automatische Bildeinstellung"? :** Mit dieser Funktion erhält der Benutzer optimale Anzeigeeinstellungen. Wenn der Benutzer den Monitor zum ersten Mal anschließt, optimiert diese Funktion automatisch die Einstellungen der Anzeige für einzelne Eingangssignale.

**Funktion 'SET/AUTO' :** Bei Bildstörungen während des Fernsehens oder nach dem Ändern der Bildschirmauflösung, wie z. B. ein verschwommenes Bild, verschwommene Zeichen, Bildschirmflimmern oder ein geneigtes Bild, betätigen Sie die Taste SET/AUTO, um die Bildqualität zu verbessern.

# **Verwendung des Touchscreens**

Installieren Sie von der mitgelieferten Treiber-CD.

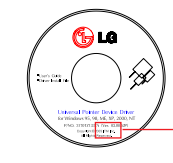

Stellen Sie sicher, dass Sie die Treiberinstallations-CD vorliegen haben, die mit dem Produkt geliefert wurde.

# **ITM-Treiber**

- 1) Legen Sie die Treiberinstallations-CD für den ITM-Touchscreen ein.
- 2) Weitere Informationen und Hilfestellungen finden Sie auf der Touchscreen-Software-Installations-CD.
- 3) Schließen Sie das USB-Kabel oder das RS-232C-Kabel für den Touchscreen nach der Treiberinstallation an.
- \* Die Softwaretreiber unterstützen folgende Microsoft Windows-Betriebssysteme: Windows 95, 98, ME, 2000, XP und NT 4.0.

# **Hantouch-Treiber**

- 1) Schließen Sie das USB-Kabel oder das RS-232C-Kabel für den Touchscreen an, bevor Sie den Treiber installieren.
- 2) Legen Sie die Hantouch-Touchscreen-Treiberinstallations-CD ein.
- 3) Öffnen Sie den Ordner Arbeitsplatz -> LG Driver -> Drivers und wählen Sie dann den entsprechenden Treiber für Ihr Betriebssystem.
- 4) Weitere Informationen finden Sie im Installationshandbuch auf der Touchscreen-Software-Installations-CD, die mit dem Produkt geliefert wurde.
- \* Die Softwaretreiber unterstützen folgende Microsoft Windows-Betriebssysteme: Windows 95, 98, ME, 2000, XP und NT 4.0.
- Weitere Informationen zur Installation für ein anderes Betriebssystem finden Sie auf der Treiberinstallations-CD.
- \* Wählen Sie nicht "Install PS/2 interface driver" (PS/2-

Schnittstellentreiber installieren"), wenn Sie den Touchscreen-

Treiber für den Hantouch installieren.

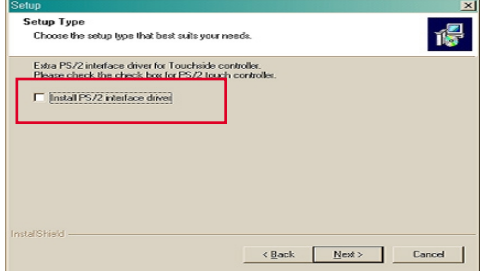

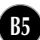

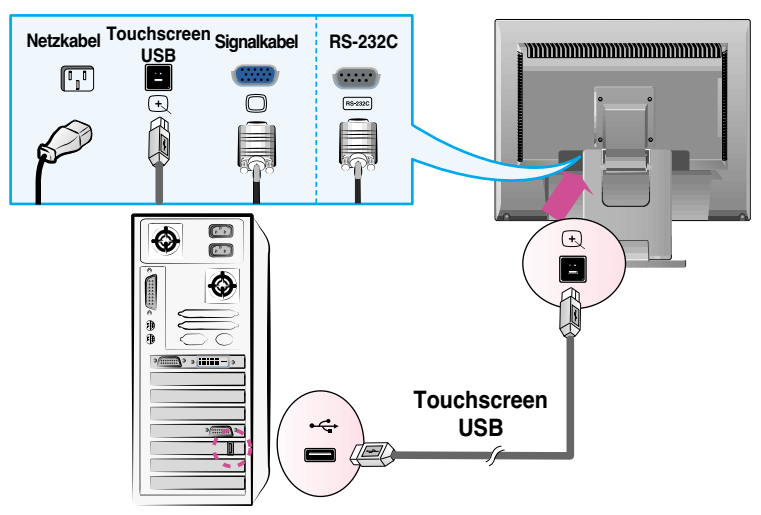

<Anschließen des USB-Kabels für den Touchscreen>

<Anschließen des RS-232C-Kabels für den Touchscreen>

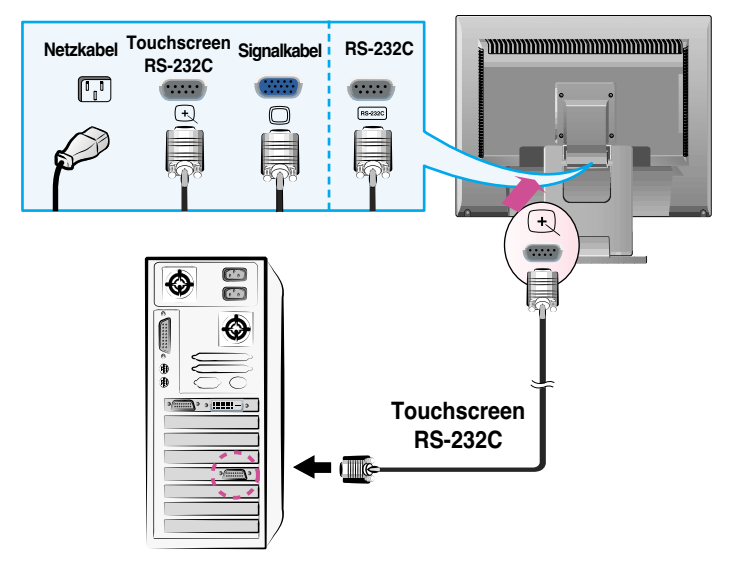

#### **HINWEIS**

Das gekaufte Produkt und sein Zubehör können sich von den hier im Handbuch abgebildeten Produkten unterscheiden.

# **Bedienelemente auf der Vorderseite**

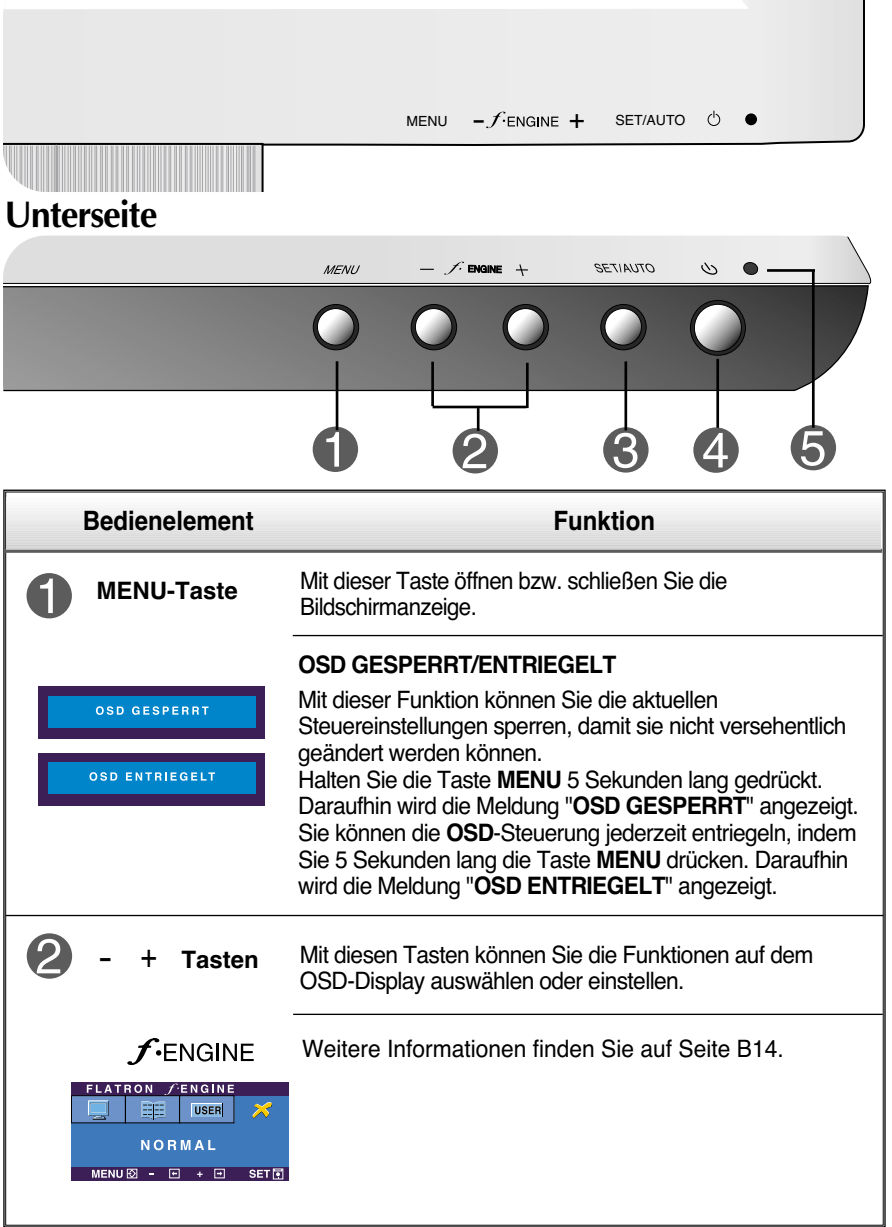

 $\overline{\phantom{a}}$ 

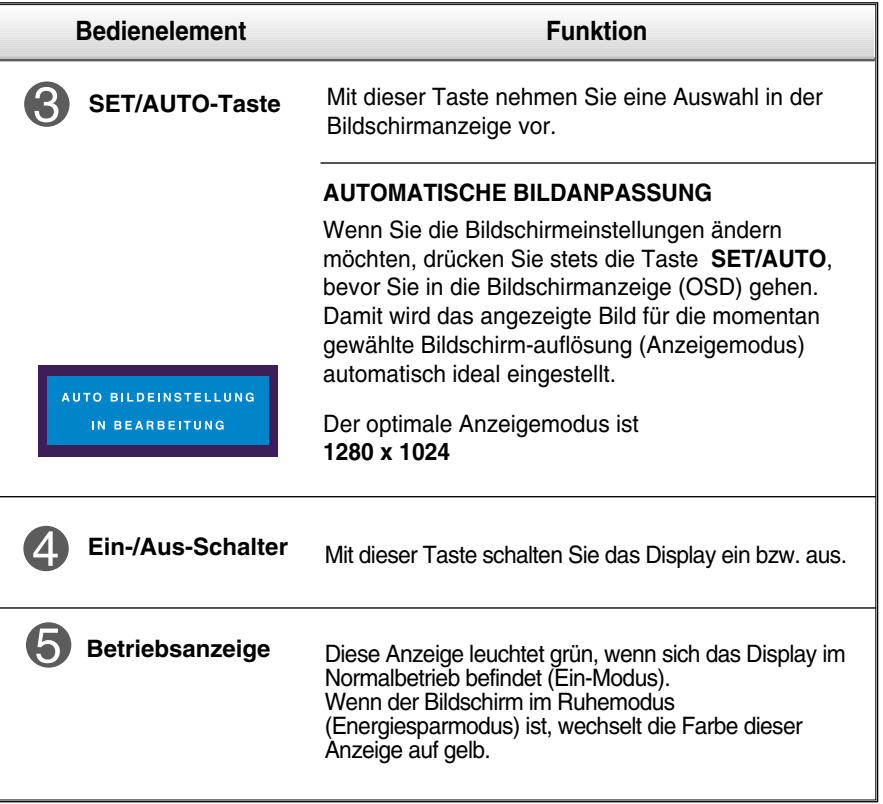

# **Bildschirmeinstellung**

**Die Bildgröße, -position und Funktionsparameter des Displays lassen sich mit Hilfe der gesteuerten Bildschirmanzeige (OSD) schnell und einfach einstellen. Nachstehend finden Sie ein kurzes Beispiel, um Sie mit der Verwendung der Bedienelemente vertraut zu machen. Im Folgenden erhalten Sie eine Übersicht über die möglichen Einstellungen und Auswahlmöglichkeiten mit Hilfe der Bildschirmanzeige (OSD).**

### **HINWEIS**

Lassen Sie das Display zunächst mindestens 30 Minuten lang eingeschaltet, bevor Sie irgendwelche Bildeinstellungen vornehmen.

Wenn Sie Einstellungen über die Bildschirmanzeige (OSD) ändern möchten, gehen Sie wie folgt vor:

$$
\overline{\text{MENU} \rightarrow - + + \rightarrow \text{SET/AUTO} \rightarrow - + + \rightarrow \text{MENU}}
$$

- ۶I Drücken Sie die Taste MENU, um das OSD-Hauptmenü zu öffnen.
- Drücken Sie die Tasten oder + , um eine Funktion auszuwählen. Wenn das gewünschte Symbol markiert ist, drücken Sie auf die Taste SET/AUTO. -  $oder$  +
- 

Mit den Tasten – / + kann das Bild auf die gewünschter Ebene eingestellt werden. Mit der Taste SET/AUTO können Sie weitere Untermenüeinträge auswählen.

Al Drücken Sie die Taste MENU einmal, um zum Hauptmenü zurückzukehren und eine andere Funktion auszuwählen. Drücken Sie die Taste MENU zweimal, um die OSD-Steuerung zu verlassen.

# **Automatisches Speichern**

**Bei geöffneter OSD-Steuerung werden all von Ihnen am Monitor vorgenommenen Einstellungen automatisch gespeichert. Dies gilt auch, wenn Sie das Menü verlassen oder ein anderes Menü öffnen. Wenn Sie eine Änderung vornehmen und dann warten, bis die OSD-Steuerung nicht mehr angezeigt wird, wird die Einstellung ebenfalls gespeichert.**

**Die folgende Tabelle zeigt alle Funktionen, Einstellungen und Menüs der Bildschirmanzeige.**

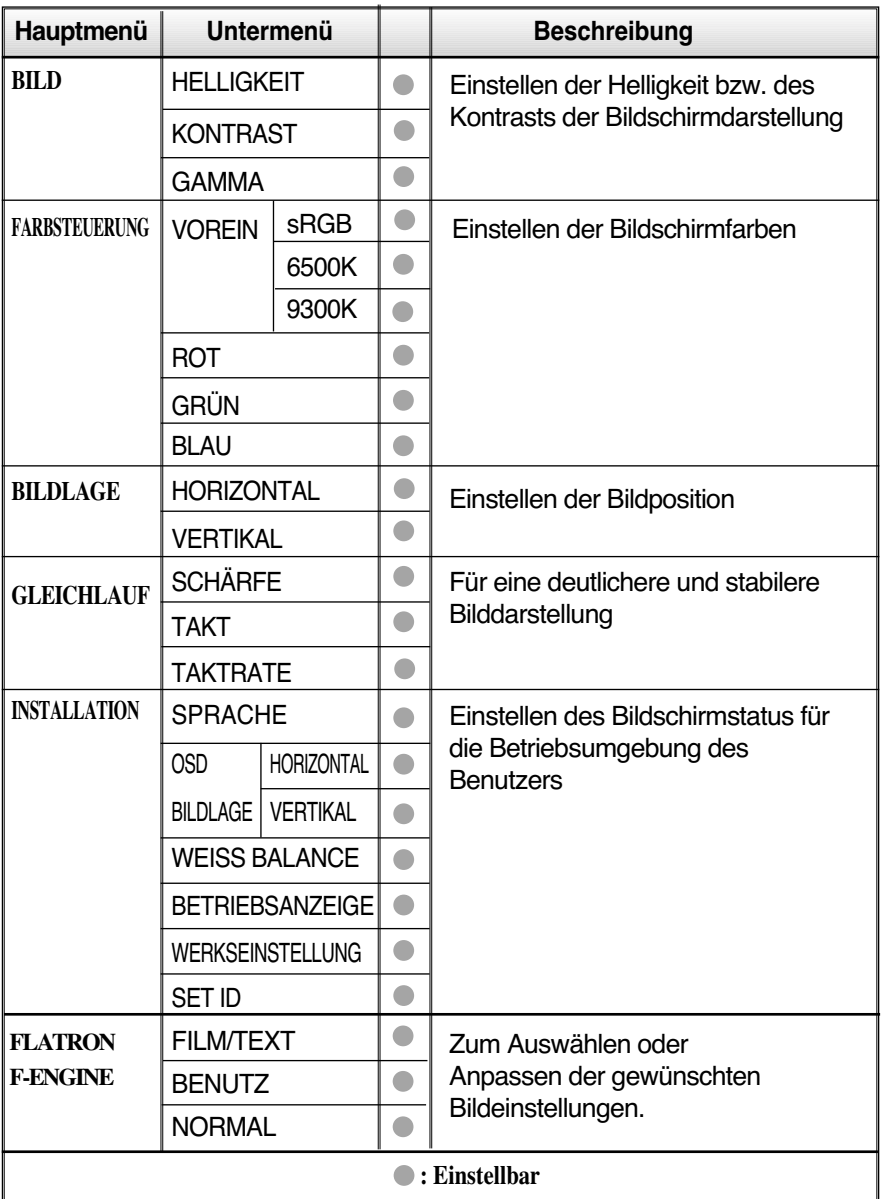

### **HINWEIS**

Der Reihenfolge der Symbole kann je nach Modell unterschiedlich sein (B10~B14).

**Sie wissen nun, wie Sie eine Funktion innerhalb des OSD-Systems auswählen und einstellen. Nachstehend finden Sie die Symbole sowie deren Namen und Beschreibungen für alle Funktionen im Menü.** 

**Drücken Sie die Taste MENU. Daraufhin erscheint das Hauptmenü der OSD-Steuerung.**

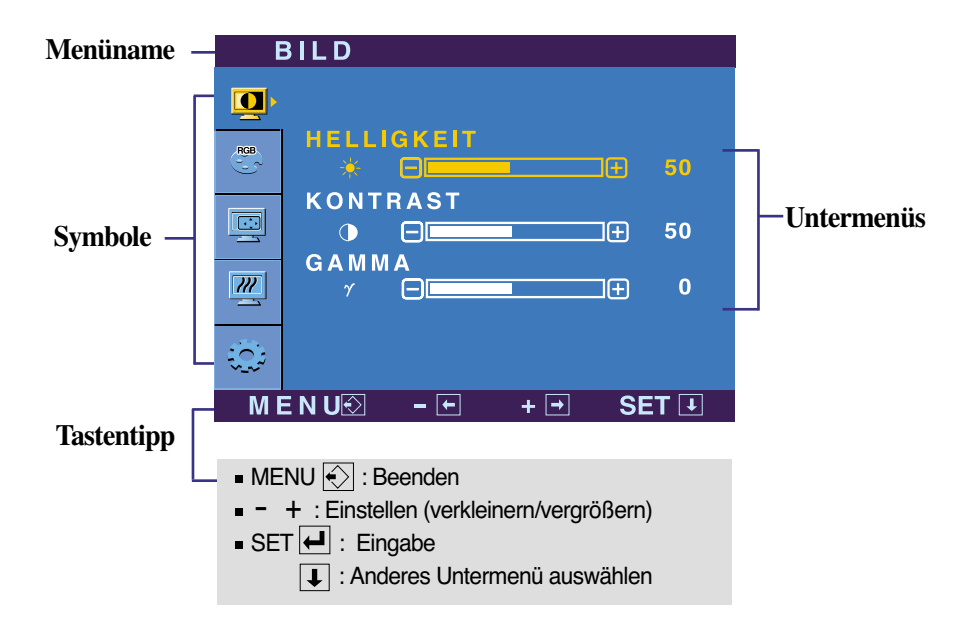

#### **HINWEIS**

Lassen Sie das Display zunächst mindestens 30 Minuten lang eingeschaltet, bevor Sie irgendwelche Bildeinstellungen vornehmen.

# Auswählen und Einstellen von Funktionen der Bildschirmanzeige (OSD)

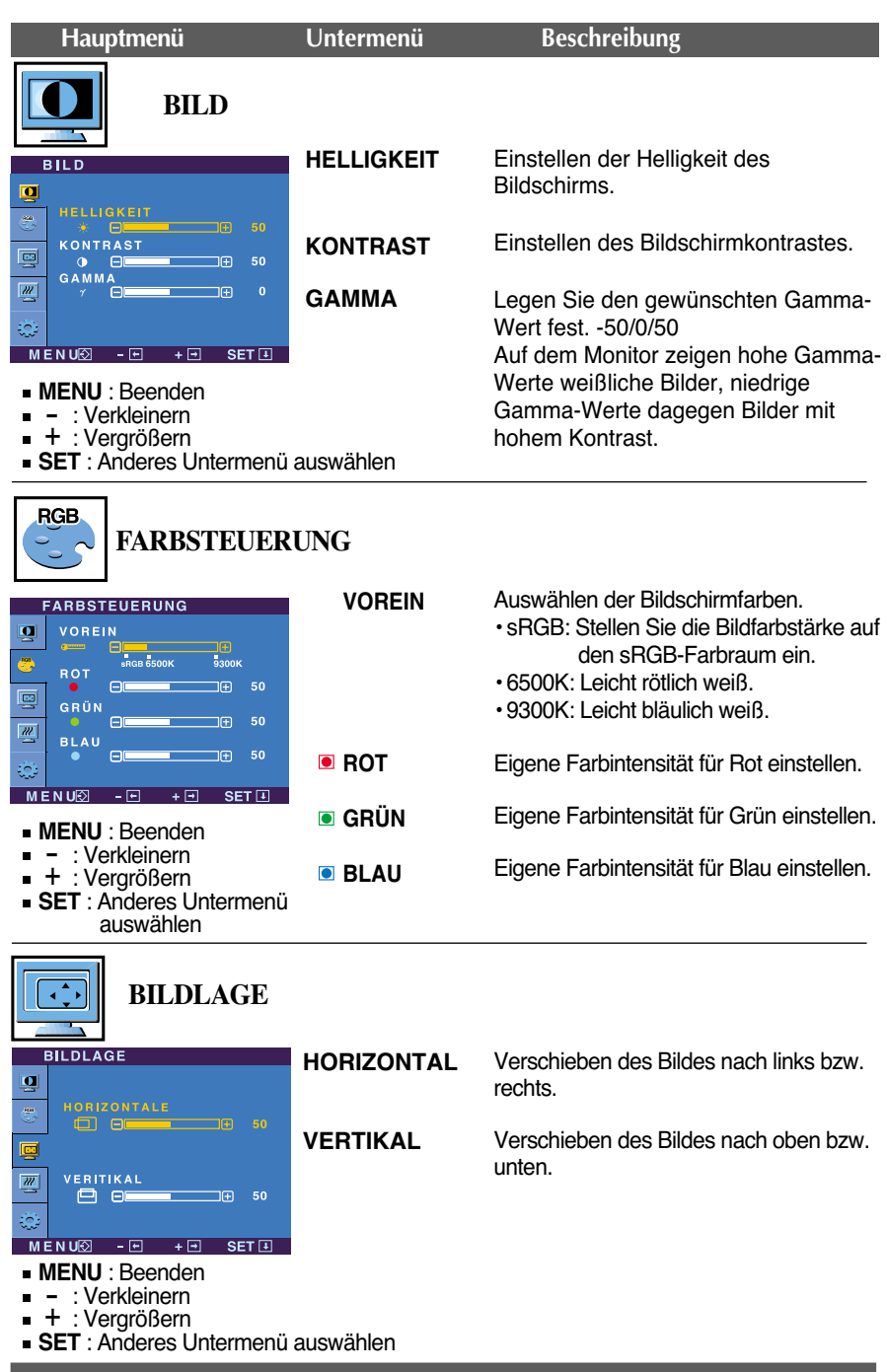

# Auswählen und Einstellen von Funktionen der Bildschirmanzeige (OSD)

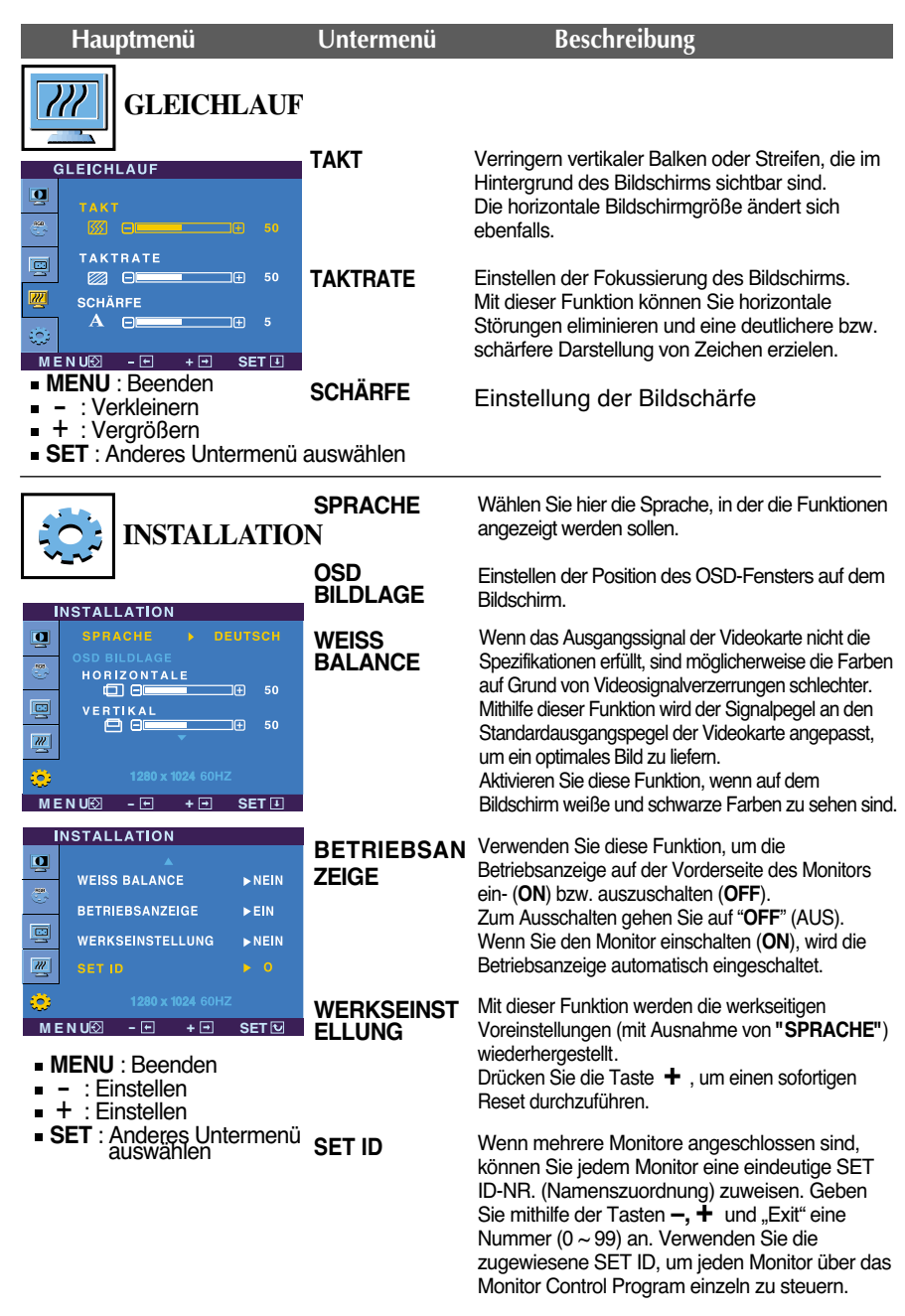

Wenn das Bild dadurch nicht verbessert wird, stellen Sie die Werksvoreinstellungen wieder her. Führen Sie dann erforderlichenfalls die Weißabgleichfunktion erneut aus. Diese Funktion ist nur aktiviert, wenn das Eingangssignal analog ist.

**B13**

## Auswählen und Einstellen von Funktionen der Bildschirmanzeige (OSD)

 $\blacksquare$  Diese OSD-Anzeige wird angezeigt, wenn Sie die Taste  $f$ -ENGINE auf der Vorderseite des Monitors drücken.

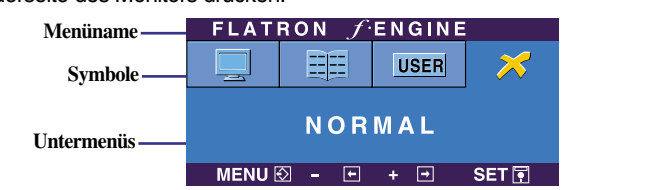

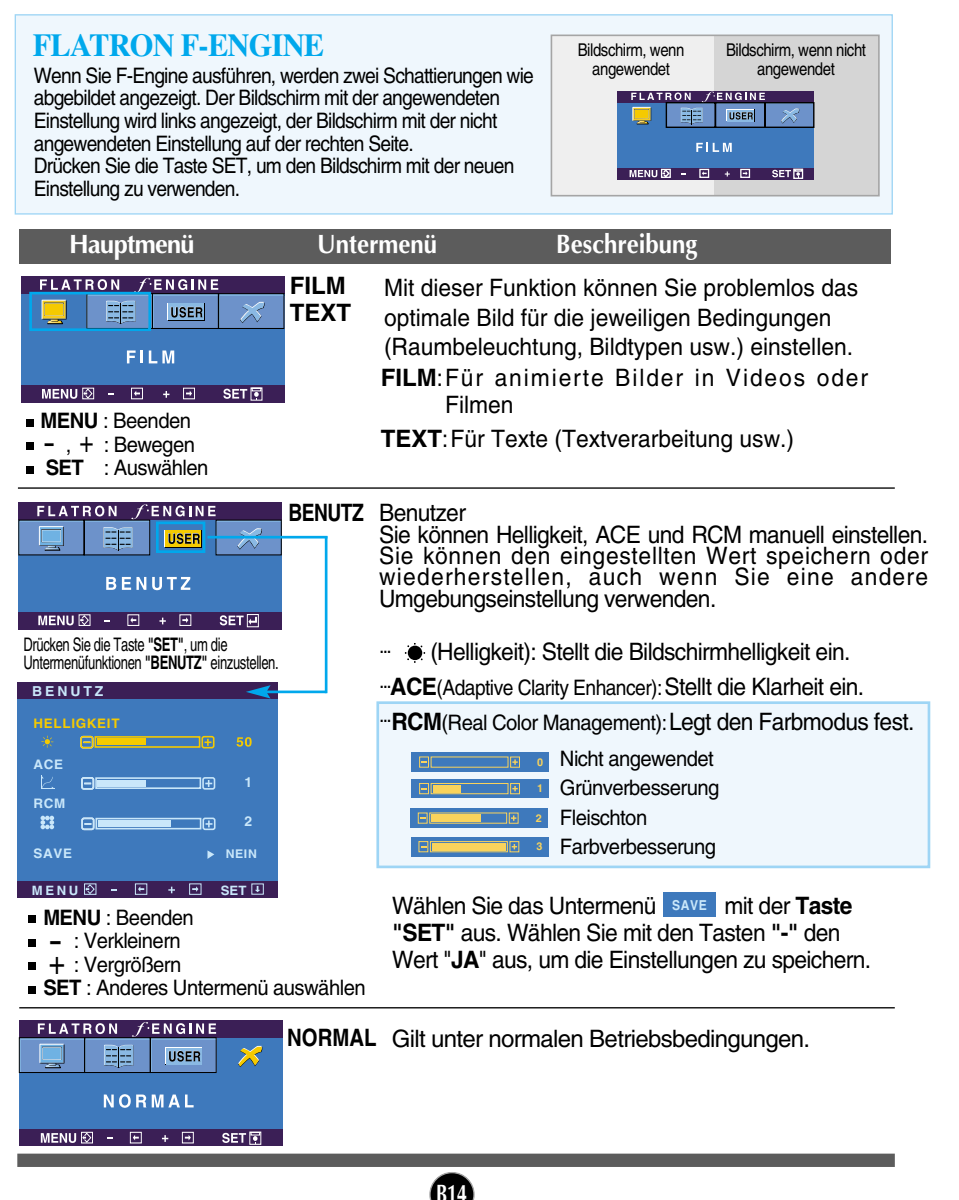

**Überprüfen Sie folgende Punkte, bevor Sie sich an den Kundendienst wenden.**

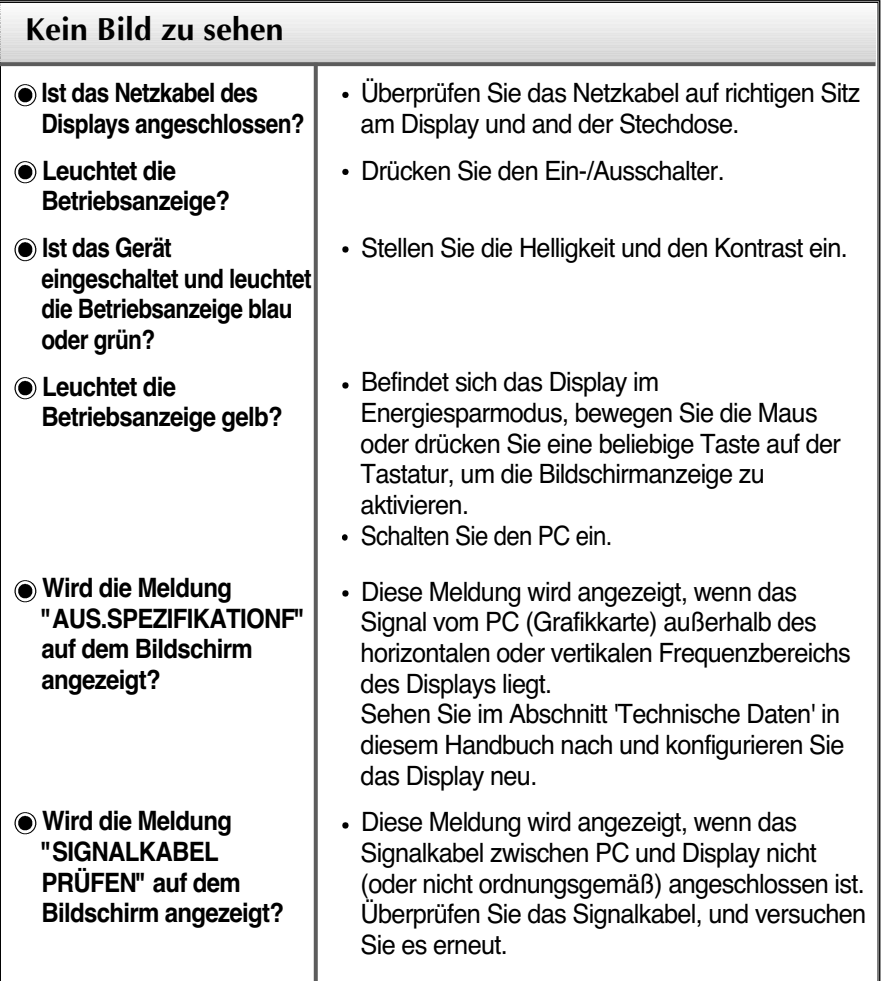

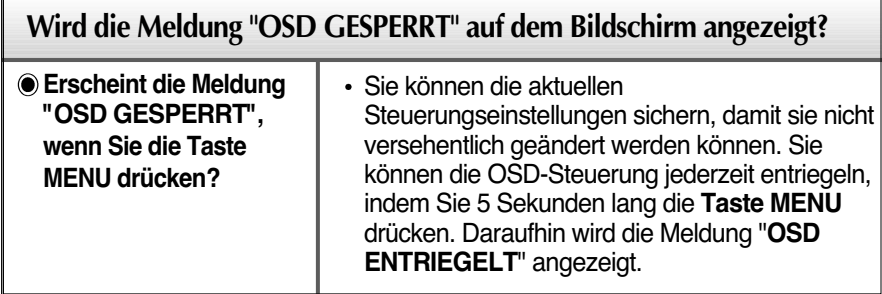

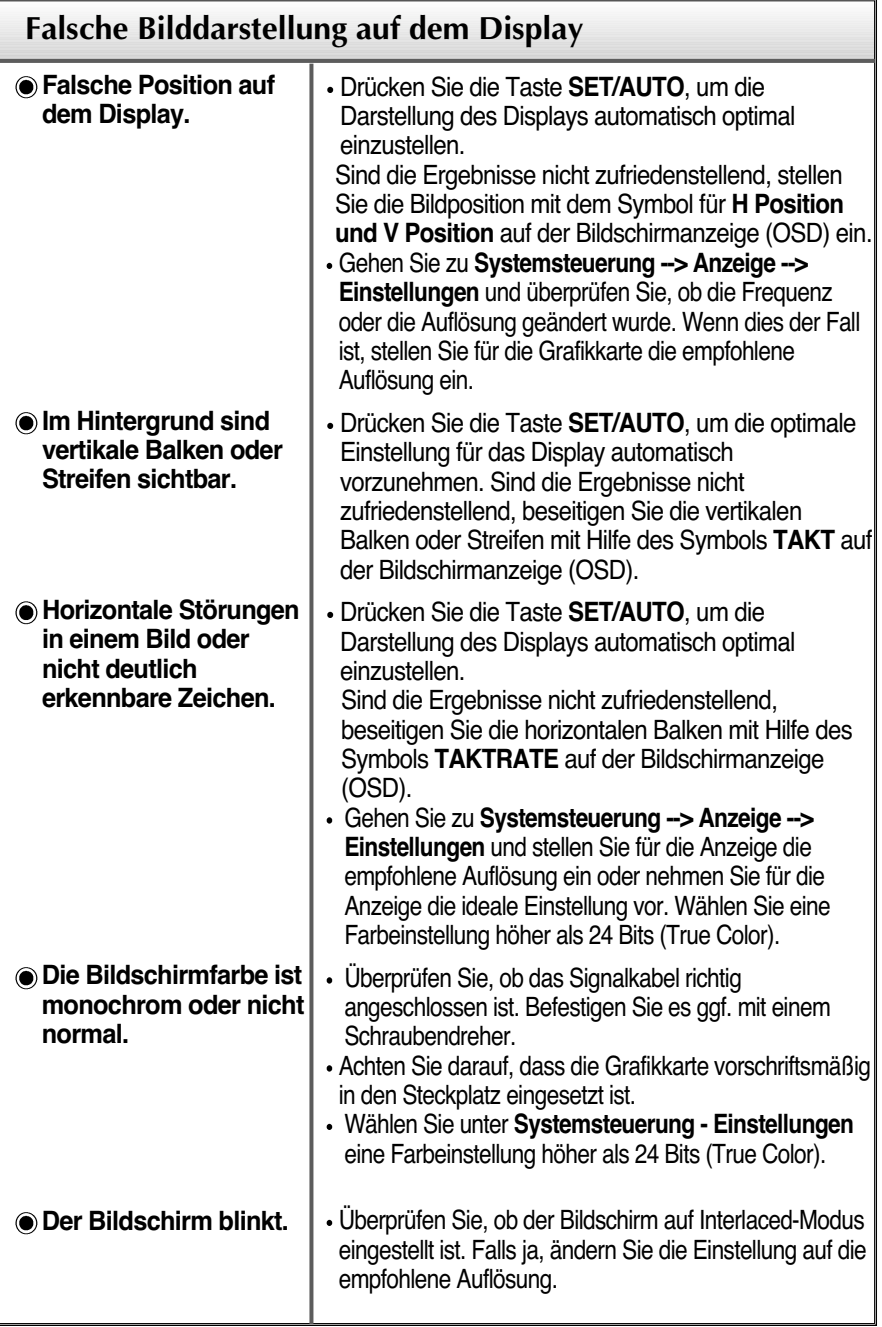

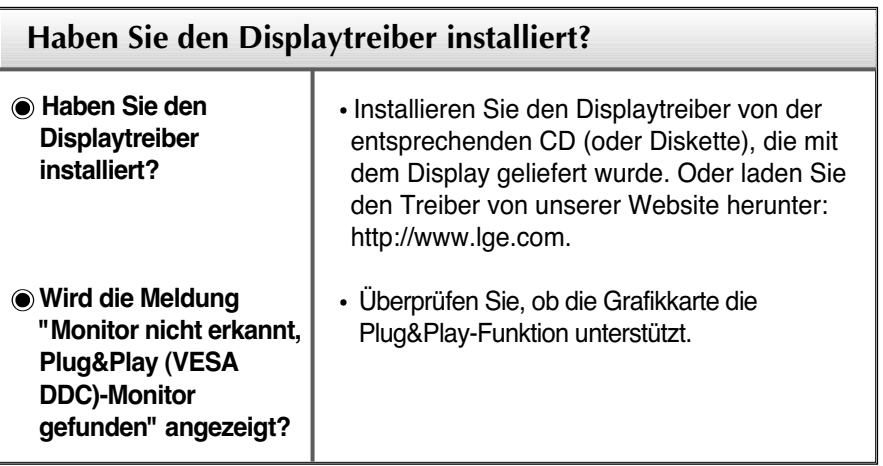

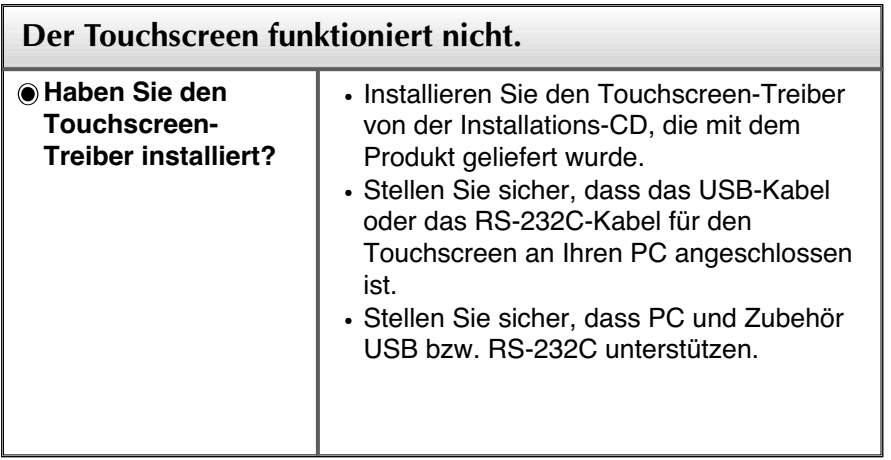

П

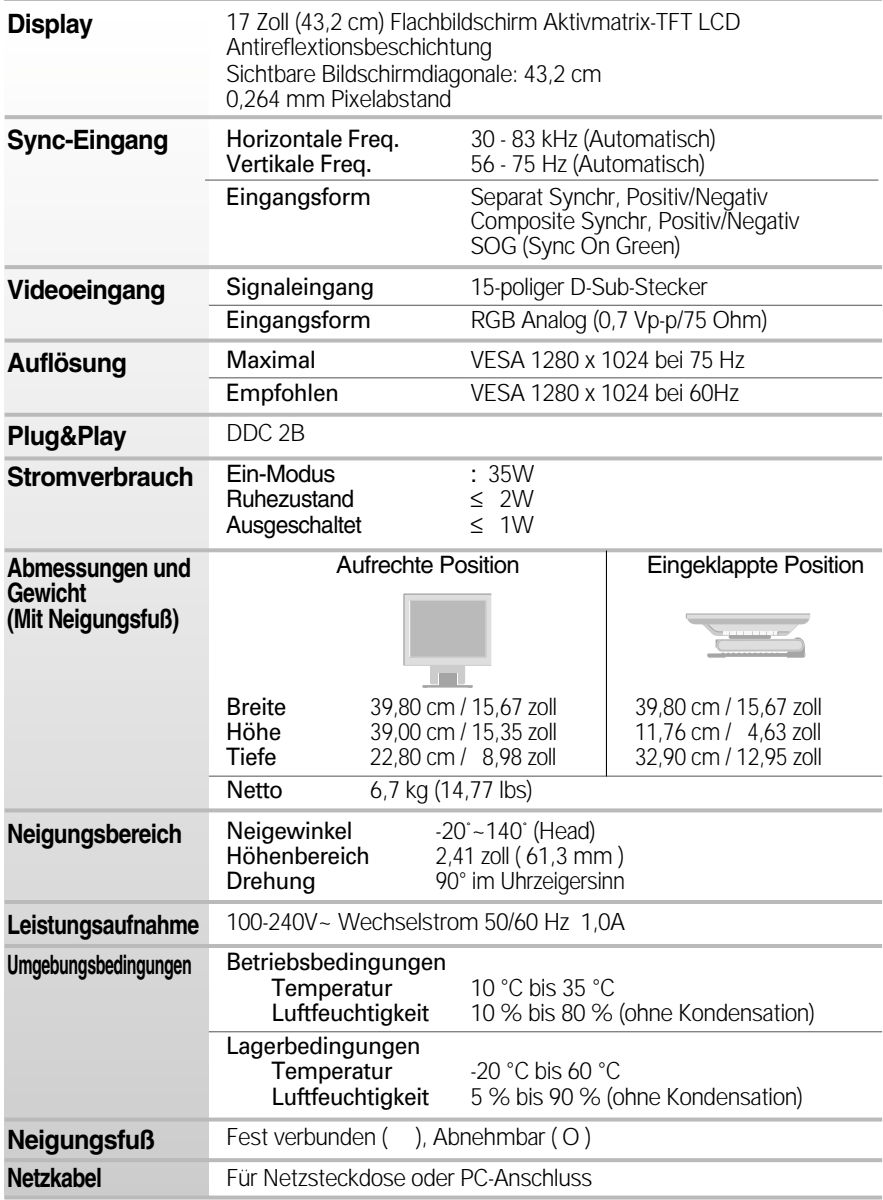

### **HINWEIS**

Alle Informationen in diesem Dokument können ohne Vorankündigung geändert werden.

# **Voreingestellte Modi (Auflösung)**

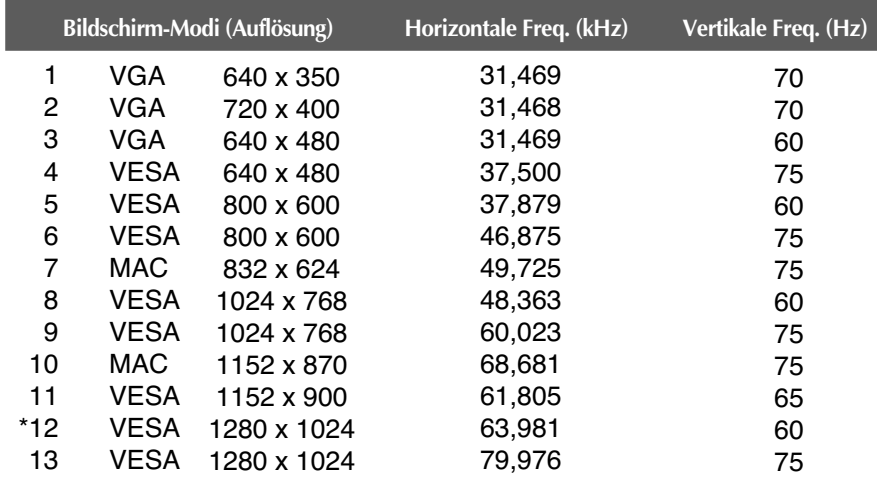

\*Empfohlen Modus

# **Anzeige**

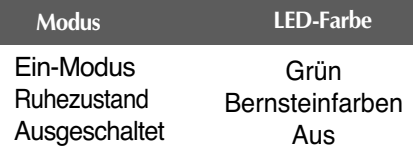

# Steuerung mehrerer Monitore

**Verwenden Sie dieses Verfahren, um mehrere Monitore an einen einzelnen PC anzuschließen.**

**Sie können mehrere Monitore gleichzeitig verwenden, wenn Sie sie an einen einzelnen PC anschließen.** 

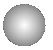

### Anschließen des Kabels

Schließen Sie das RS-232C-Kabel wie im Bild gezeigt an.

\* Das RS-232C-Protokoll wird für die Kommunikation zwischen PC und Monitor verwendet. Dadurch können Sie über Ihren PC den Monitor ein-/ausschalten, eine Eingangsquelle wählen oder das OSD-Menü anpassen.

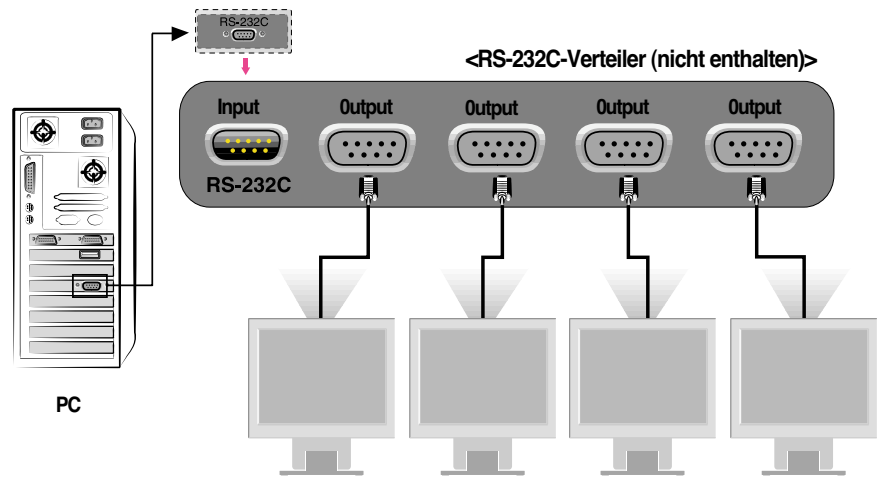

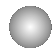

### RS-232C-Konfigurationen

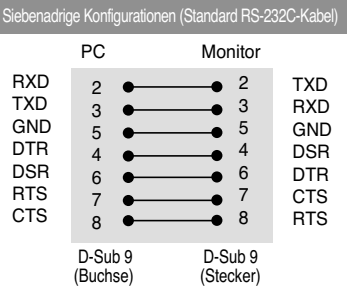

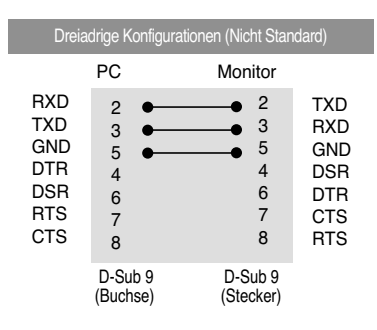

### Verbindungsdaten

- Baudrate: 9600bps
- Datenlänge : 8bits
- **Paritätsbit : KEINE**
- Stoppbit : 1bit
- Flusssteuerung : KEINE
- Verwenden Sie ein lineares Kabel

### Liste der Befehle

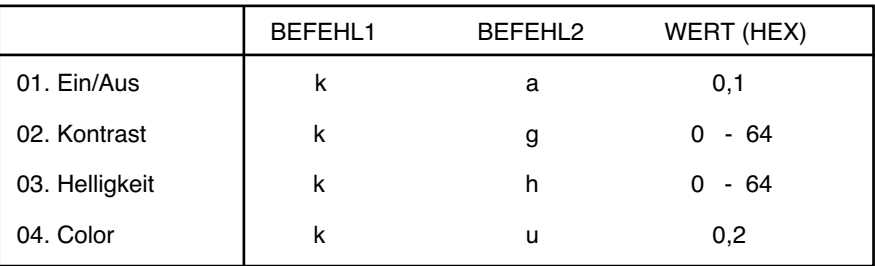

### Sende- / Empfangsprotokoll

### Senden

[Command1][Command2][ ][Set ID][ ][Data][Cr]

- \* [Befehl 1]: Erster Befehl.
- \* [Befehl 2]: Zweiter Befehl.
- \* [Set ID]: Hiermit stellen Sie die ID-Nummer des Monitors im Menü Setup (Installation) ein. Wertebereich ist 0  $\sim$  99. Wenn Sie die Set ID .0' wählen, wird jeder angeschlossene Monitor gesteuert. Set ID wird im Menü dezimal (0~99) angezeigt, und im Sende-/Empfangsprotokoll hexadezimal (0x0~0x63).
- \* [Wert]: Zum Senden von Befehlsdaten.

Um den Befehlsstatus einzusehen, senden Sie den Wert "FF".

\* [Cr]: Zeilenwechsel

ASCII-Code '0x0D'

\* [ ]: ASCII-Code ,Leerzeichen (0x20)'

### OK-Bestätigung

[Command2][ ][Set ID][ ][OK][Data][x]

\* Der Monitor sendet aufgrund dieses Formats beim Empfang normaler Daten eine Bestätigung (ACK). In diesem Fall werden im Datenlesemodus die aktuellen Statusdaten angezeigt. Im Datenschreibmodus werden die PC-Daten wiedergegeben.

**Fehlerbestätigung** 

[Command2][ ][Set ID][ ][NG][Data][x]

\* Der Monitor sendet nach Empfang anormaler Daten bei nicht durchführbaren Funktionen oder Übertragungsfehlern eine Bestätigung (ACK) aufgrund dieses Formats.

Wert 1: unzulässiger Code

- 2: Funktion nicht unterstützt
- 3: länger warten

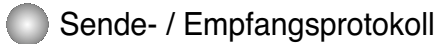

### **Ein/Aus (Befehl: a)**

Monitor einschalten / ausschalten.

Senden

[k][a][ ][Set ID][ ][Data][Cr]

Wert 0: Gerät Aus 1: Gerät Ein

Bestätigung

[a][ ][Set ID][ ][OK][Data][x]

Anzeigen des Zustands Gerät Ein / Aus.

Senden

[k][a][ ][Set ID][ ][FF][Cr]

Wert 0: Gerät Aus 1: Gerät Ein

**Bestätigung** 

[a][ ][Set ID][ ][OK][Data][x]

### **Kontrast (Befehl: g)**

Bildschirmkontrast einstellen.

Sie können den Kontrast auch im Menü Kontrast/Helligkeit einstellen.

Senden

[k][g][ ][Set ID][ ][Data][Cr]

Werte Min:  $0 \sim$  Max: 64

Siehe 'Real-Data-Mapping', wie unten gezeigt.

Bestätigung

[g][ ][Set ID][ ][OK][Data][x]

```
* Real-Data-Mapping
 0 : Schritt 0
 A: Schritt 10 (Set ID 10)
 F: Schritt 15 (Set ID 15)
10 : Schritt 16 (Set ID 16)
64 : Schritt 100
```
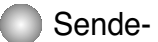

Sende- / Empfangsprotokoll

### **Helligkeit (Befehl: h)**

Bildschirmhelligkeit einstellen. Sie können die Helligkeit auch im Menü Kontrast/Helligkeit einstellen.

Senden

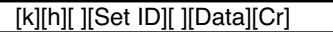

Werte Min:  $0 \sim$  Max: 64

• Siehe , Real-Data-Mapping', wie unten gezeigt.

Bestätigung

[h][ ][Set ID][ ][OK][Data][x]

\* Real-Data-Mapping 0 : Schritt 0 A: Schritt 10 (Set ID 10) F: Schritt 15 (Set ID 15) 10 : Schritt 16 (Set ID 16) 64 : Schritt 100

### **Farbe (Befehl: U)**

Einstellen der Bildschirmfarbe.

Sie können die Farbe auch im Menü Color adjustment (Farbeinstellung) einstellen.

**Senden** 

[k][u][ ][Set ID][ ][Data][Cr]

Wert 0 : Benutzer 1 : 6500 K 2 : 9300 K

Bestätigung

[u][ ][Set ID][ ][OK][Data][x]

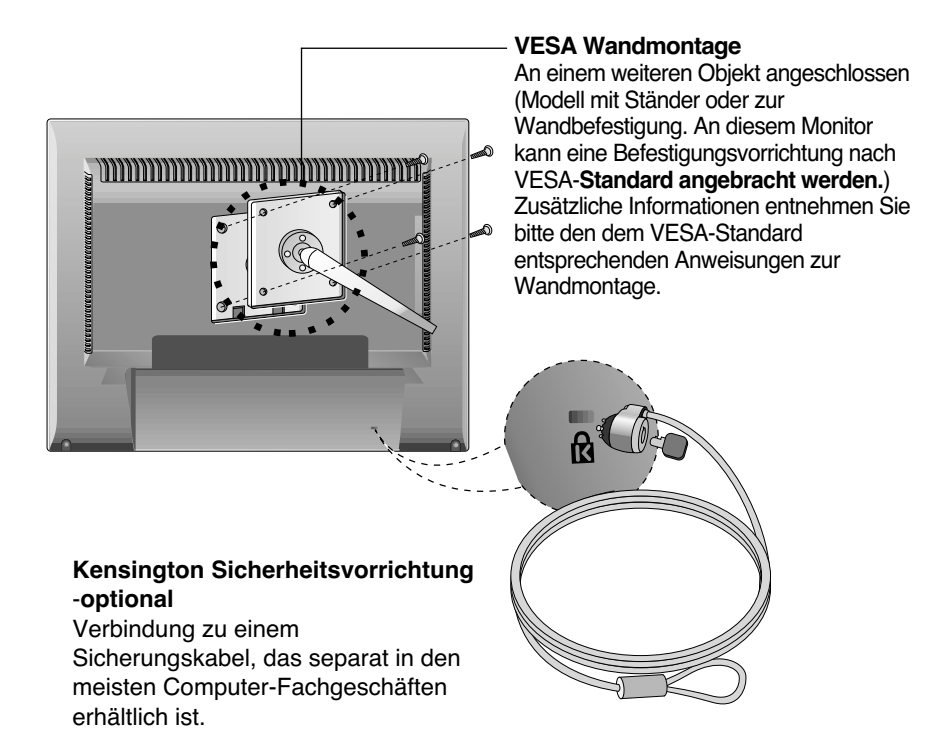

# **Digitally yours**

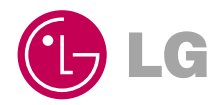